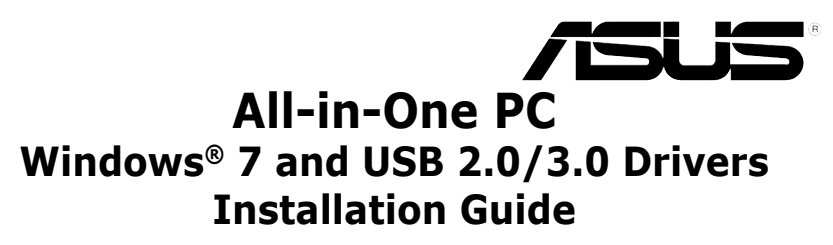

# **Preloading the USB 2.0/3.0 drivers for Windows® 7 installation**

Preload the USB 2.0/3.0 drivers to be able to use the keyboard and mouse during the Windows® 7 installation. The following steps will guide you in preloading the USB 2.0/3.0 drivers and installing Windows® 7.

## **Preloading/Installing using ASUS EZ Installer**

- 1. Ensure that you have the following:
	- ASUS support DVD (included with your ASUS All-in-One PC package)
	- Windows<sup>®</sup> 7 installation DVD
	- Desktop or Notebook PC (with windows OS environment)\*
	- ASUS All-in-One PC (with Intel® Skylake or Braswell CPU)\*\*
	- • USB storage device (with 8 GB or more capacity)
	- Internal / External Optical Disk Drive (ODD)

#### **NOTE:**

- \*Use your Desktop or Notebook PC for steps 2 to 4.
- \*\*Use your ASUS All-in-One PC for steps 5 to 9.
- 2. Insert the ASUS Support DVD into the ODD of your Desktop or Notebook PC. From the Support DVD, install **ASUS EZ Installer**.

**NOTE:** Connect an external ODD if your Desktop or Notebook PC does not have an internal ODD.

- 3. Remove the ASUS Support DVD and insert the Windows® 7 installation DVD, launch ASUS EZ Installer.
- 4. Select any of these two methods to create a modified Windows® 7 installation file:
	- Windows<sup>®</sup> 7 OS disk to USB storage device
	- Windows® 7 OS disk to ISO file

**NOTE:** Refer to the next sections for the steps to create a modified Windows® 7 installation file.

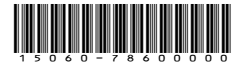

### **Windows® 7 OS disk to USB storage device**

a) Select **Windows 7 OS disk to USB storage device** then click **Next**.

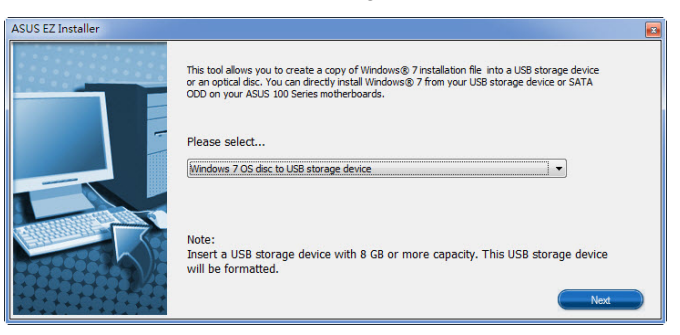

b) Check **I agree** and then click **Next**.

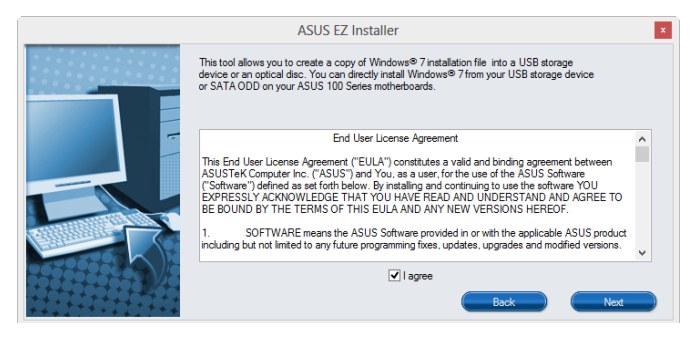

c) Select the source of the Windows® 7 installation disk then click **Next**.

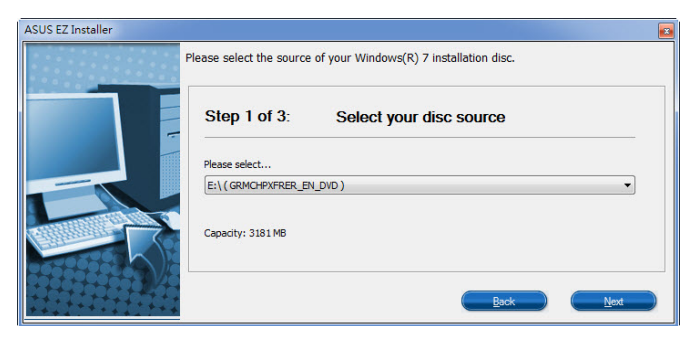

d) Select the USB storage device and click **next**.

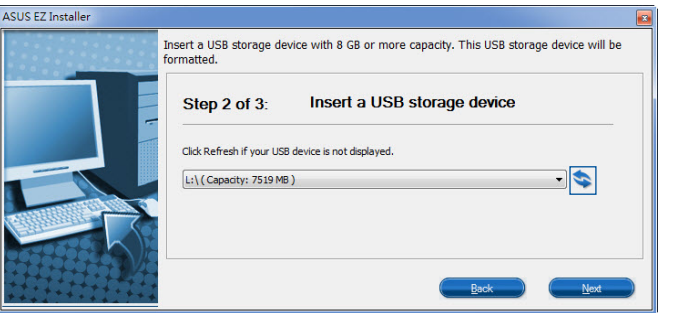

**NOTE:** Click the refresh icon if the USB storage device is not displayed.

e) Click **Yes** to clear the contents on the USB storage device and create a bootable USB device.

**NOTE:** The USB storage device will be formatted, so ensure that you have backed up your data from it.

f) Once completed, click **OK** to finish.

## **Windows® 7 OS disk to ISO file**

a) Select **Windows 7 OS disk to ISO file** then click **Next**.

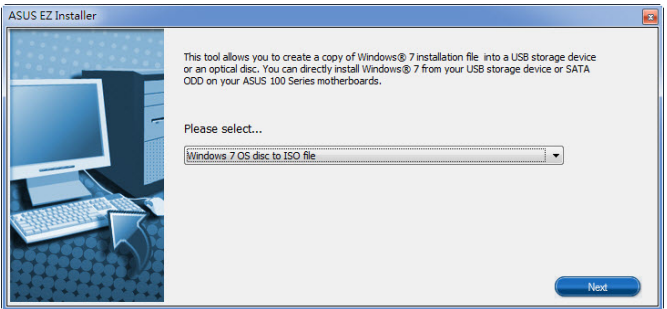

b) Check **I agree** and then click **Next**.

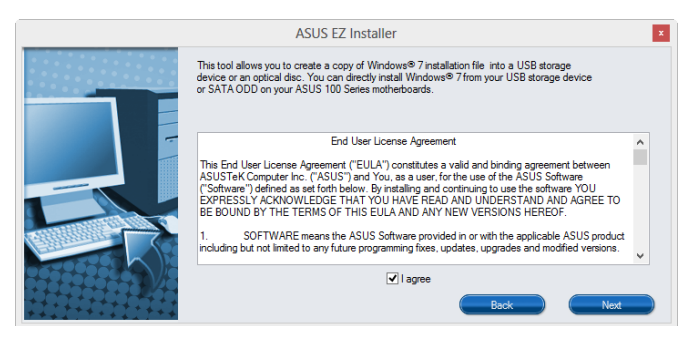

c) Select the source of the Windows® 7 installation disk then click **Next**.

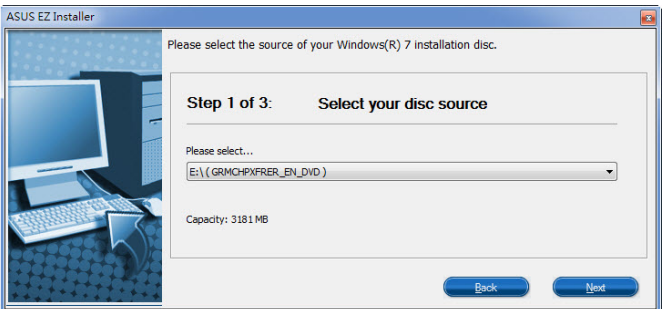

d) Select the folder to save the modified Windows® 7 installation ISO file and click **Next**.

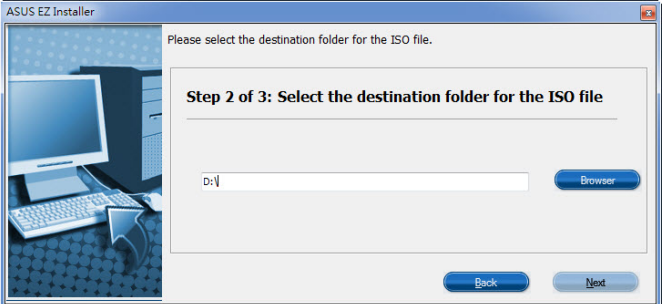

- e) Once completed, click OK to finish.
- f) Burn this ISO file onto an empty DVD to create a modified Windows® 7 installation DVD.
- 5. In your ASUS All-in-One PC, insert the modified Windows® 7 installation DVD into an external ODD or connect the USB storage device with modified Windows® 7 installation files.
- 6. Power on your ASUS All-in-One PC and press [**F8**] during POST (Power-On Self Test) to enter the boot screen.
- 7. Select the ODD or USB storage device as the boot device.
- 8. The USB 2.0/3.0 driver is loaded automatically during installation startup.
- 9. Follow the onscreen instructions to complete the Windows® 7 installation.

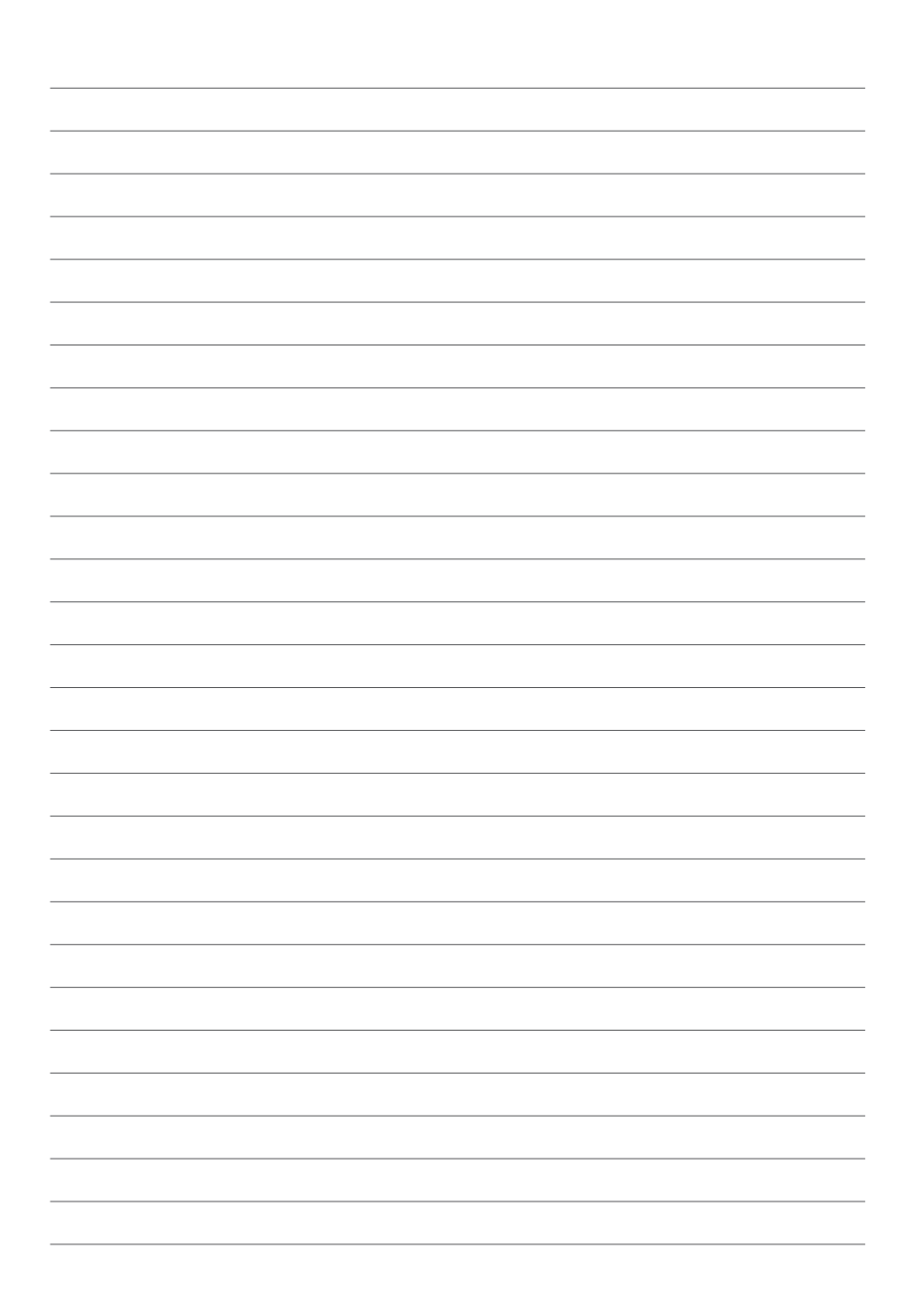